## **การทําพื้นหลังแบบลําแสง**

## 1. สร้างเอกสารใหม่ขนาด 400 x 400 pixels

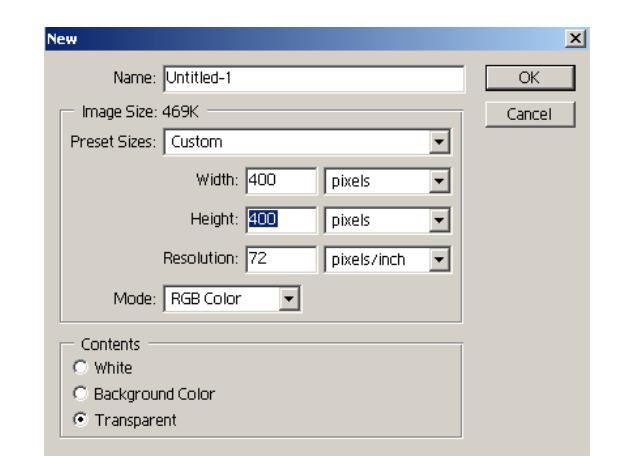

2. ทำการ set background color เป็นสีดำ และ foreground color เป็นสีขาว

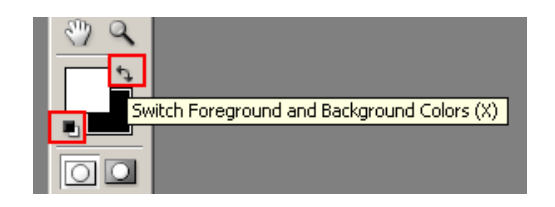

3. เทสีพื้นหลังให้เป็นสีขาว

## 4. ไปที่เมนู Filter > Sketch > Halftone Pattern แล้วปรับตาม รูป

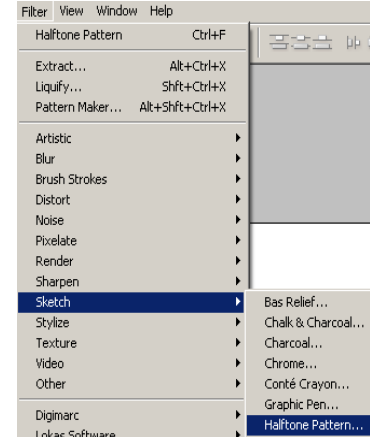

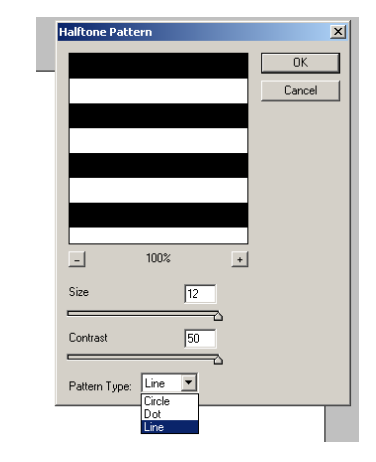

5. จะได้ รูปดังนี้

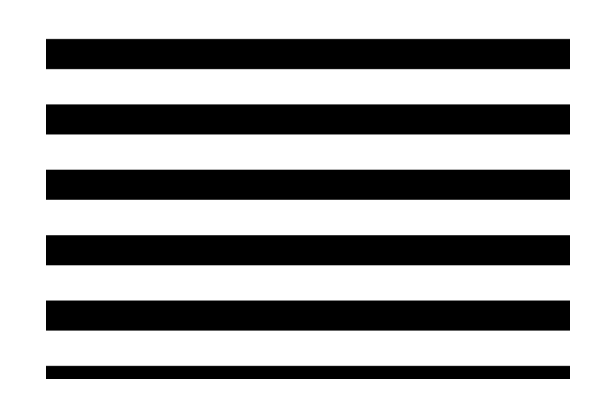

6. ไปที่เมนู Edit > Transform เลือก Rotate 90°  $\rm CW$  ให้เส้นหมุนตั้งขึ้นตาม รูป

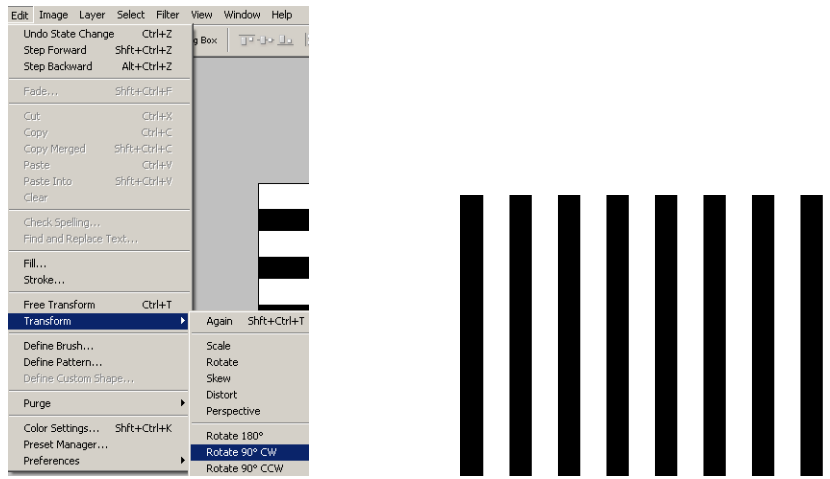

7. ไปที่เมนูFilter > Distort > Polar Coordinates เลือก Rectangular to Polar

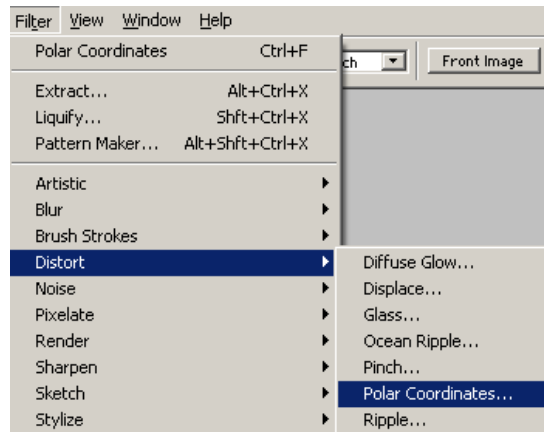

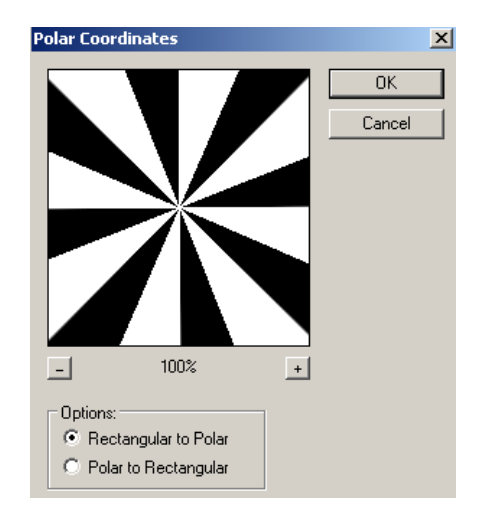

8. การปรับสี ให้ทําการสร้าง Layer ขึ้นมาใหม่ และใส่ค่าสีที่เราต้องการ และปรับ Blending Mode ชิ้นงานพื้นหลังให้เป็น Soft Lightจะได้ดังรูป

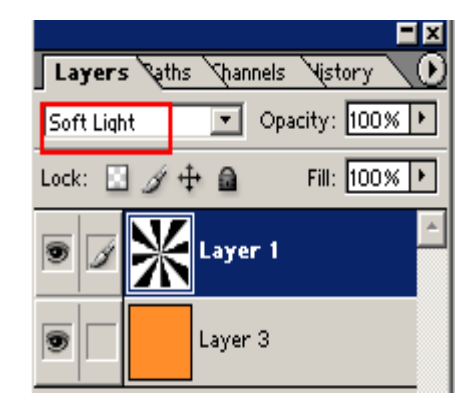

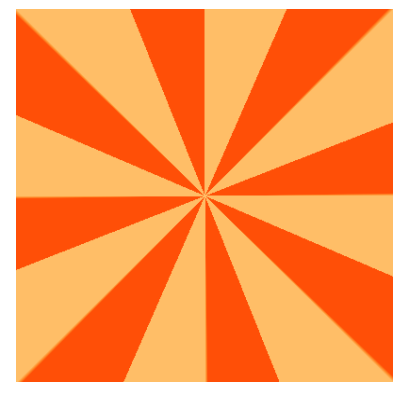